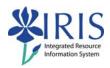

# Student Records SLCM\_AD\_310 Practice Guide

### **Table of contents**

| Exercise 2.1 – Create & Inactivate Holds         | .2  |
|--------------------------------------------------|-----|
| Exercise 2.2 – Create a Note on a Student's File | .4  |
| Exercise 3.1 – Change Student Address            | .5  |
| Exercise 3.2 – Add Advisor                       |     |
| Exercise 3.3 – Create Related Person             | . 9 |

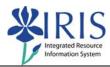

# **Exercise 2.1 – Create & Inactivate Holds**

### **Scenario**

You need to place a hold on the student's student file.

| Field                                                                    | Value                                                                             |  |
|--------------------------------------------------------------------------|-----------------------------------------------------------------------------------|--|
| Log into the transaction  Menu Edit Favorites Extras  PIQST00            | PIQST00                                                                           |  |
| Student File                                                             |                                                                                   |  |
| Student Number                                                           | Use the <b>Ex. 2.1 Student Name</b> provided by your trainer                      |  |
| Holds Tab – Create Hold                                                  |                                                                                   |  |
| Click on the <b>Create</b> icon located on the tab                       | Hold voe (d                                                                       |  |
| Maintain Holds                                                           |                                                                                   |  |
| Click on the <b>Possible Entries</b> icon in the                         | Hold G                                                                            |  |
| To sort the <b>Hold Type (Description)</b> , click on the column heading | Hold type Hold type (description)  Advisor Hold  Acad Probation  Student  Student |  |
| Double-click on Fine Arts Suspension                                     | 9126 Fine Arts Suspension Stude                                                   |  |
| Status                                                                   | Should default to Active                                                          |  |
| Start                                                                    | Should default to today's date                                                    |  |

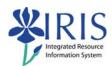

| Click on the <b>Save</b> icon                           |                                        |
|---------------------------------------------------------|----------------------------------------|
| Inactivate Hold                                         |                                        |
| Notice the Status column for the new hold               | ) Status                               |
| Click on the <b>Select</b> icon to the left of the hold | Hold type (desc.) Status Hold Grouping |
| you just created                                        | Advisor Hold 🔷 Academic                |
|                                                         | Fine Arts Suspension 📋 Academic        |
|                                                         | Young Library Hold A Financial         |
| Click on the <b>Activate</b> ←> Inactivate icon         | <b>%</b>                               |
| Start                                                   | Should default to today's date         |
| Click on the <b>Save</b> icon                           |                                        |
| Holds Tab                                               |                                        |
| Notice that the Status has changed for this hold        | Status I                               |

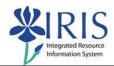

### Exercise 2.2 - Create a Note on a Student's File

## **Scenario**

Your student has decided to change programs, so you need to make the changes in the system.

| Field             | Value                                                 |
|-------------------|-------------------------------------------------------|
| Student File      |                                                       |
| Student ID Number | Use the Ex. 2.1 Student Name provided by your trainer |
|                   |                                                       |
|                   |                                                       |
|                   |                                                       |
|                   |                                                       |
|                   |                                                       |
|                   |                                                       |
|                   |                                                       |
|                   |                                                       |
|                   |                                                       |
|                   |                                                       |
|                   |                                                       |
|                   |                                                       |
|                   |                                                       |

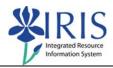

### **Exercise 3.1 – Change Student Address**

#### **Scenario**

You need to view and change a student's address.

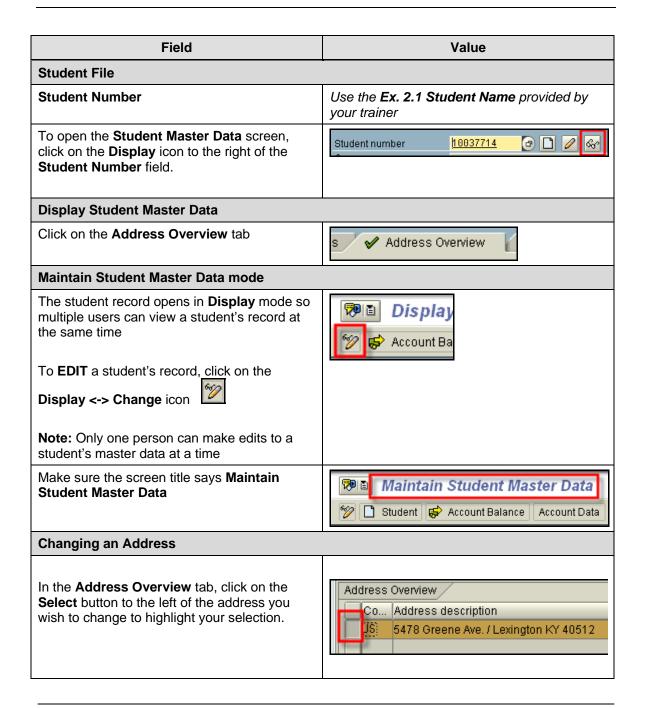

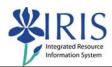

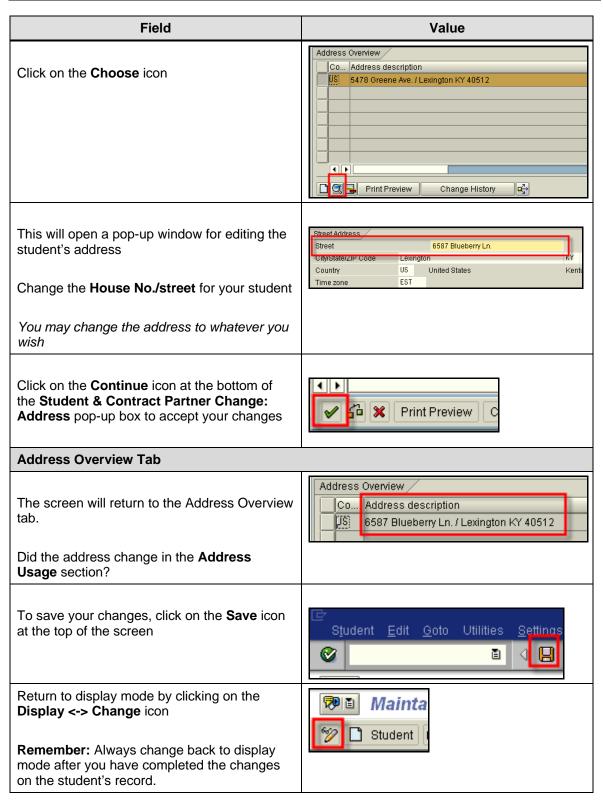

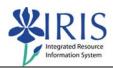

## Exercise 3.2 – Add Advisor

### **Scenario**

You need to view and change a student's advisor.

| Field                                                                                                    | Value                                                        |  |
|----------------------------------------------------------------------------------------------------|--------------------------------------------------------------|--|
| Student Master Data                                                                                                    |                                                              |  |
| Student Number                                                                                                    | Use the <b>Ex. 2.1 Student Name</b> provided by your trainer |  |
| Go to the <b>Advisors</b> tab                                                                                                    | ✓ Advisors                                                   |  |
| Advisors Tab                                                                                                    |                                                              |  |
| Who is the current advisor?                                                                                                    |                                                              |  |
| Change Student Master Data                                                                                                    |                                                              |  |
| To make a change to the current advisor list, you will need to be in Maintain mode.  To toggle from Display mode to Maintain mode, click on the <b>Display ←&gt; Change</b> icon | Display  Account Ba                                          |  |
| Adding an Advisor                                                                                                    |                                                              |  |
| On the first row, click on the <b>Drop-Down List</b> icon in the first field and select <b>CP Central Person</b>                                                                 | CP Central person Person S Position                          |  |
| Click in the second field and type the partial name of the advisor using a wildcard (*)  Student Advisor  CP Central p jones*                                                    | Use the <b>Ex. 3.2 Advisor Name</b> provided by your trainer |  |
| Press <b>Enter</b> to pull up the advisor information                                                                                                    |                                                              |  |

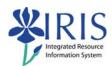

| Field                                                                                                    | Value                                                                        |
|----------------------------------------------------------------------------------------------------|------------------------------------------------------------------------------|
| Click on the <b>Save</b> icon                                                                                                    |                                                                              |
| Deleting an Advisor                                                                                                    |                                                                              |
| Click on the <b>Select</b> icon to the left of the first advisor in the list                                                                                                  | Student Advisor  IP Central per 10000641  CP Central p 10013998  Stewart C A |
| Click on the <b>Delete Advisor</b> button                                                                                                    | Delete Advisor                                                               |
| Click on the <b>Save</b> icon                                                                                                    |                                                                              |
| Return to display mode by clicking on the Display <-> Change icon  Remember: Always change back to display mode after you have completed the changes on the student's record. | Mainta Student                                                               |

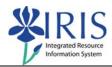

#### Exercise 3.3 - Create Related Person

#### Scenario

You need to display and create a student's related person.

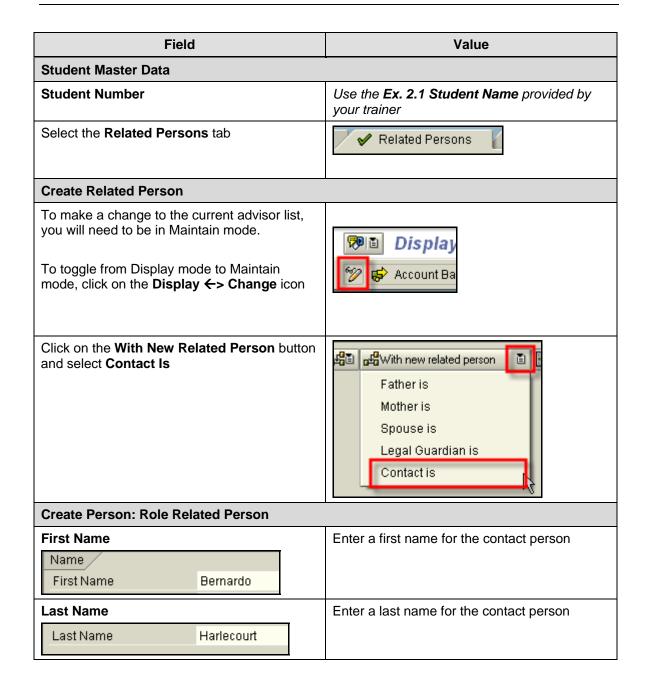

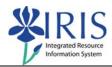

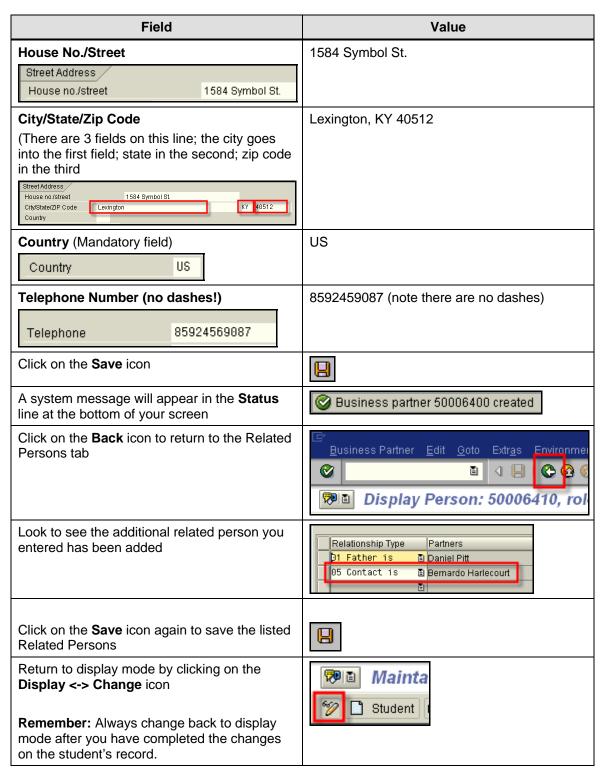